# ため池防災支援システム操作方法 【ため池デジタルプラットフォームへの接続】

**SSSIP** 

2023年4月(4月6日改訂) 国立研究開発法人農研機構 農村工学研究部門

## **はじめに**

**このマニュアルについて**

# **目次**

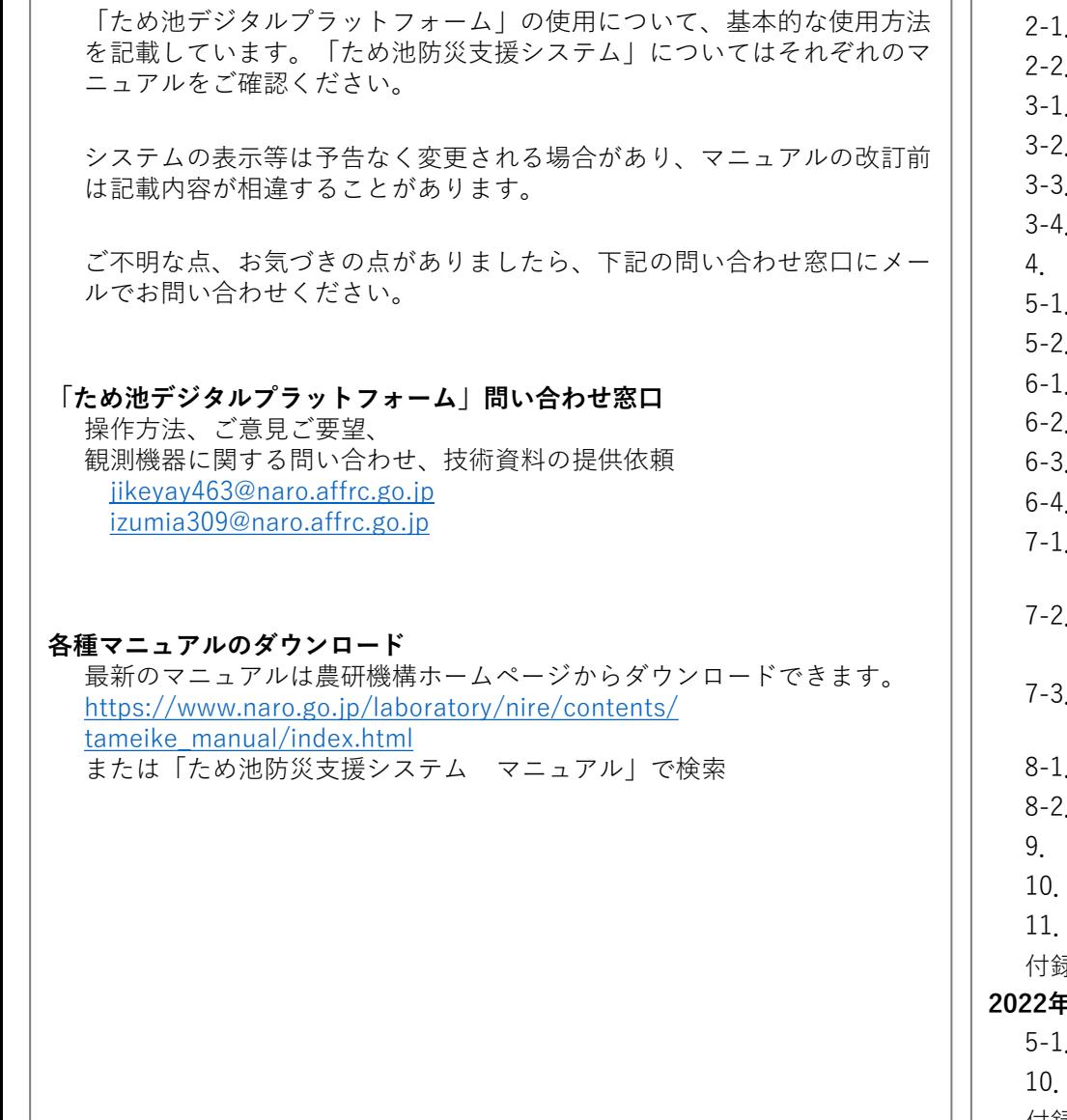

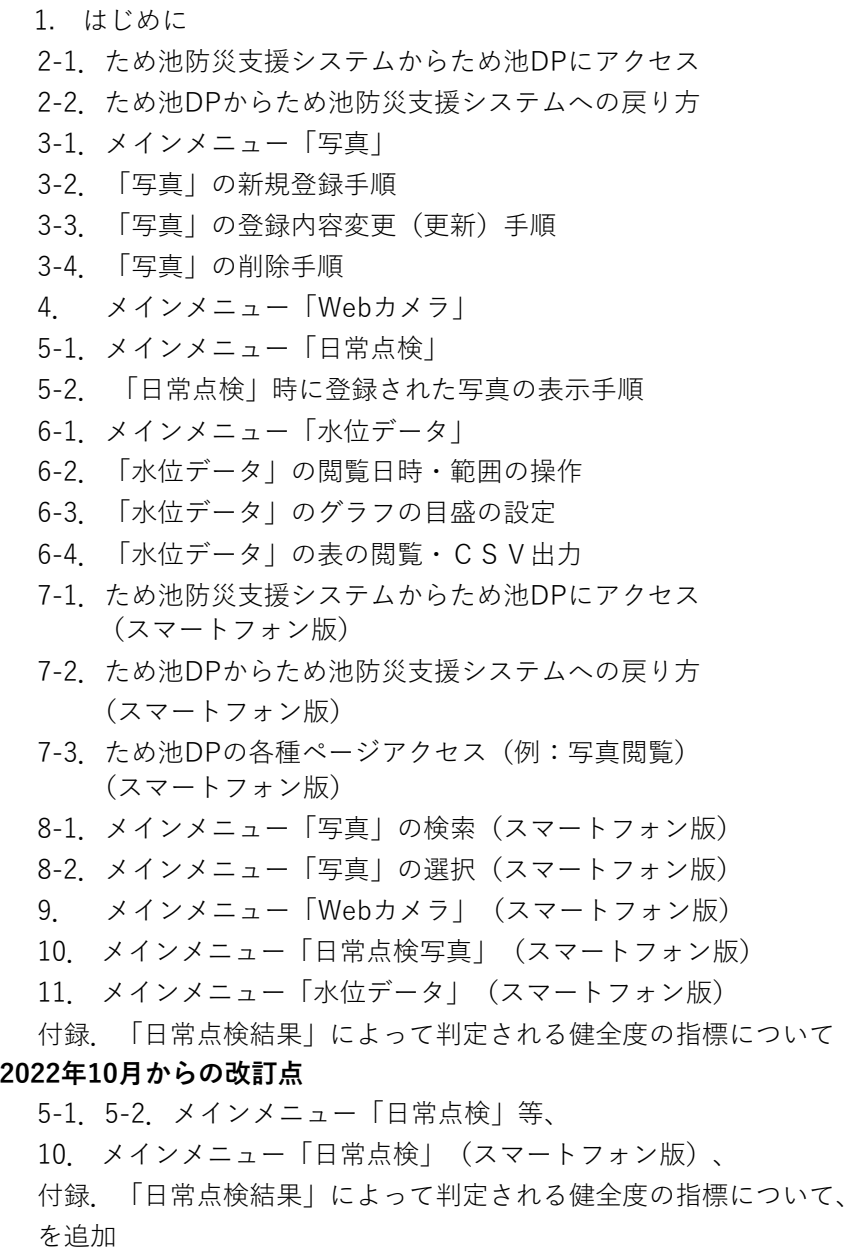

2

### **1.はじめに**

農研機構が運用しているため池デジタルプラットフォーム(以下、ため池DP)は、ため池の写真データ、 ため池に設置されている水位計やWebカメラ等の情報を収集・閲覧できるプラットフォームであり、ため 池防災支援システムのユーザーはため池防災支援システムからアクセスすることができます(認証連携)。 また、ため池管理アプリで登録した日常点検結果をため池DPで閲覧することができます。

**ため池防災支援システム**

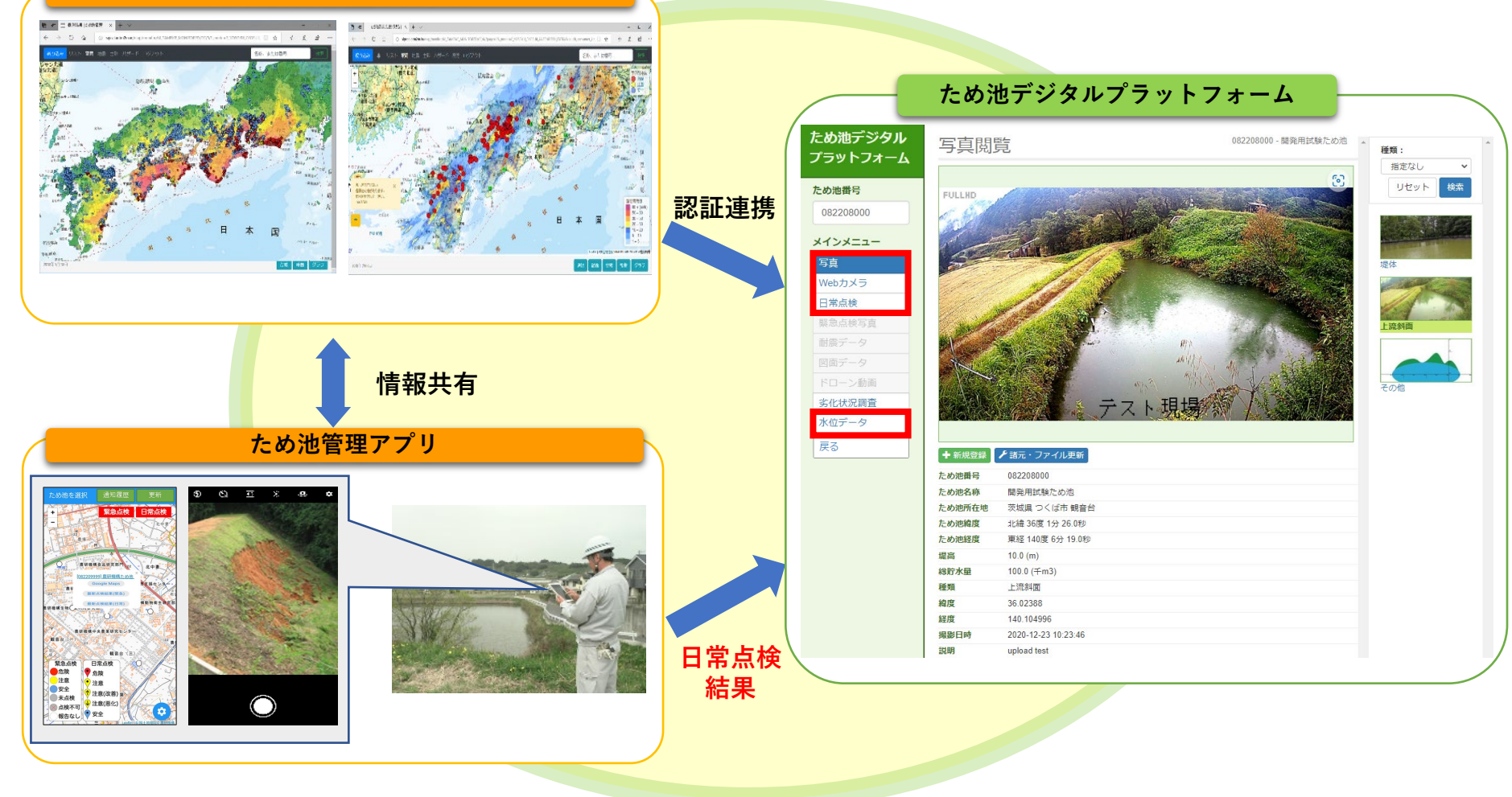

### **2-1.ため池防災支援システムからため池DPにアクセス**

- **(1)ため池防災支援システムへのログイン**
- ・マニュアル「ため池防災支援システム操作方法 【メインシステム】」をご参照下さい。
- **(2)推奨ブラウザ**
- ・Microsoft Edge
- ・Google Chrome
- ・Safari

※Internet Explorerでは正常に動作しません。 本システムは別途必要なプログラムはありません。

- **(3)注意事項**
- ・ブラウザの「戻る」ボタンは使用しないで下さい。

### **(4)ため池デジタルプラットフォームへの接続手順 ため池防災支援システムの地図画面**

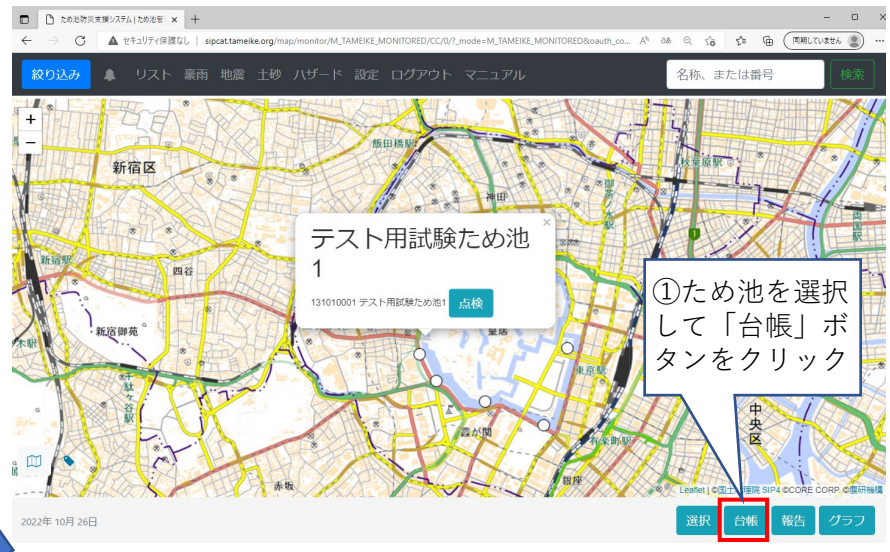

### **ため池防災支援システムの「台帳」画面 おんご おんご ため池デジタルプラットフォームのホーム画面**

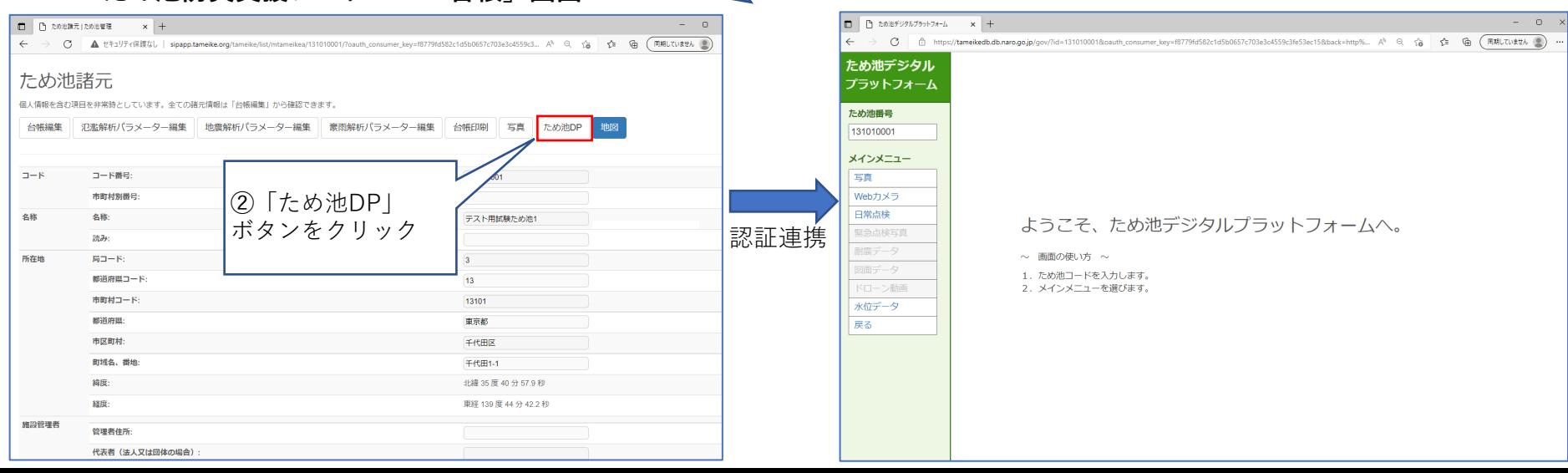

### **2-2.ため池DPからため池防災支援システムへの戻り方**

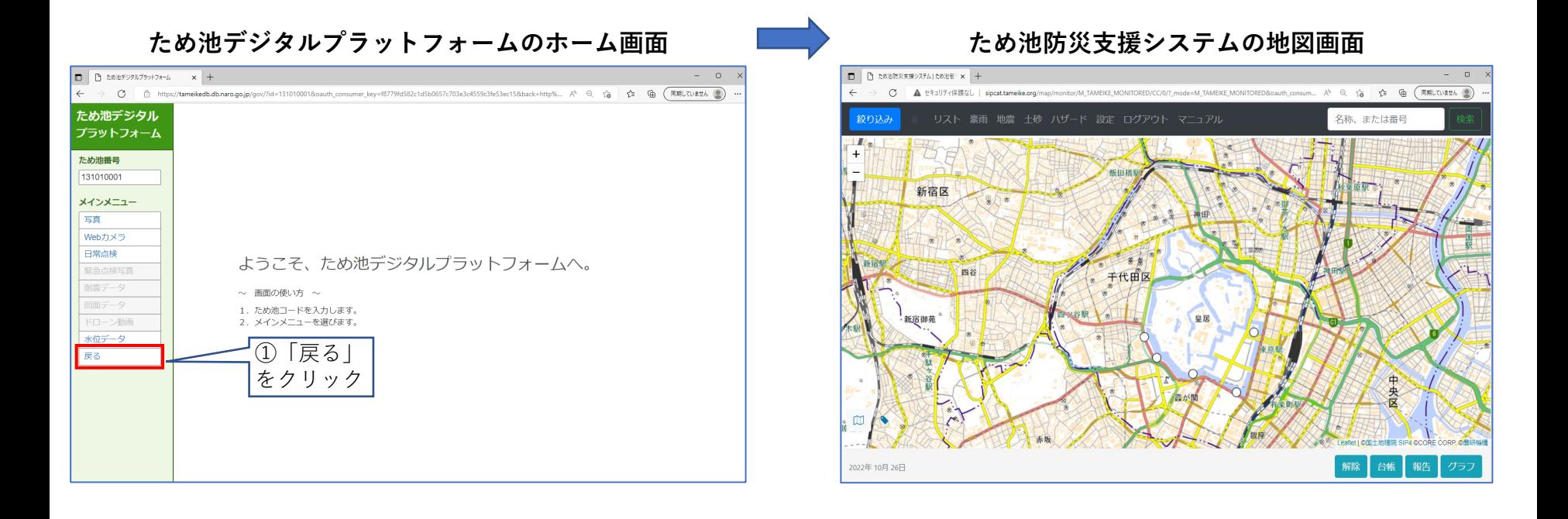

## **3-1.メインメニュー「写真」**

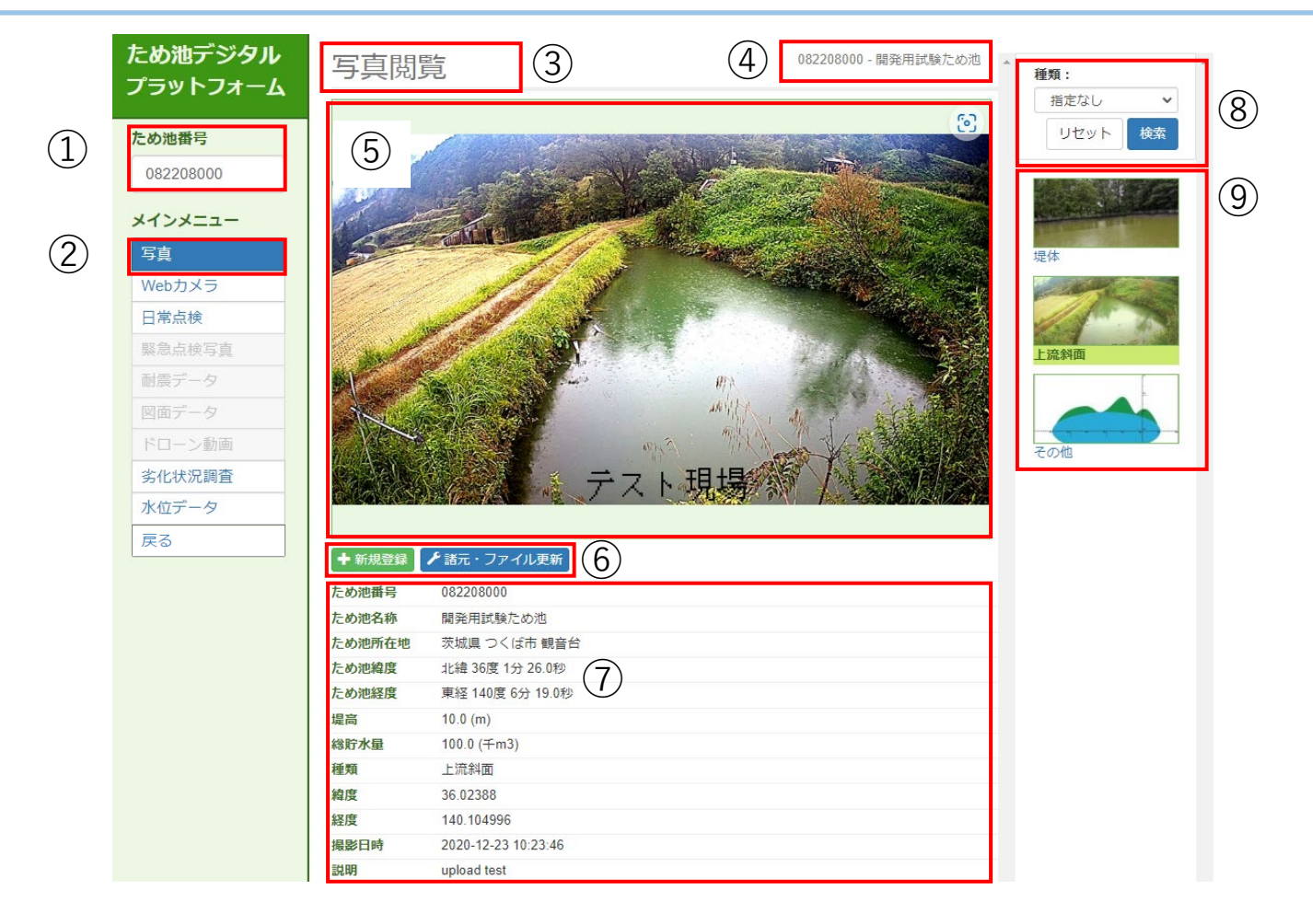

- ため池防災支援システムで選択したため池のため池 ⑥ 写真の新規登録・更新ボタンです。 番号が入力されています。
- 「写真」をクリックしてアクセスします。
- 閲覧中のメニュー名が表示されています。
- 現在閲覧中のため池番号および名称です。
- 現在選択中の写真を表示します。

(管轄外のため池の場合、表示されません。) 現在、選択中の写真情報を表示します。

- 
- 写真の検索条件を設定します。
- ⑧の条件に合致した写真を一覧表示します。 (最大100枚まで)

# **3-2.「写真」の新規登録手順**

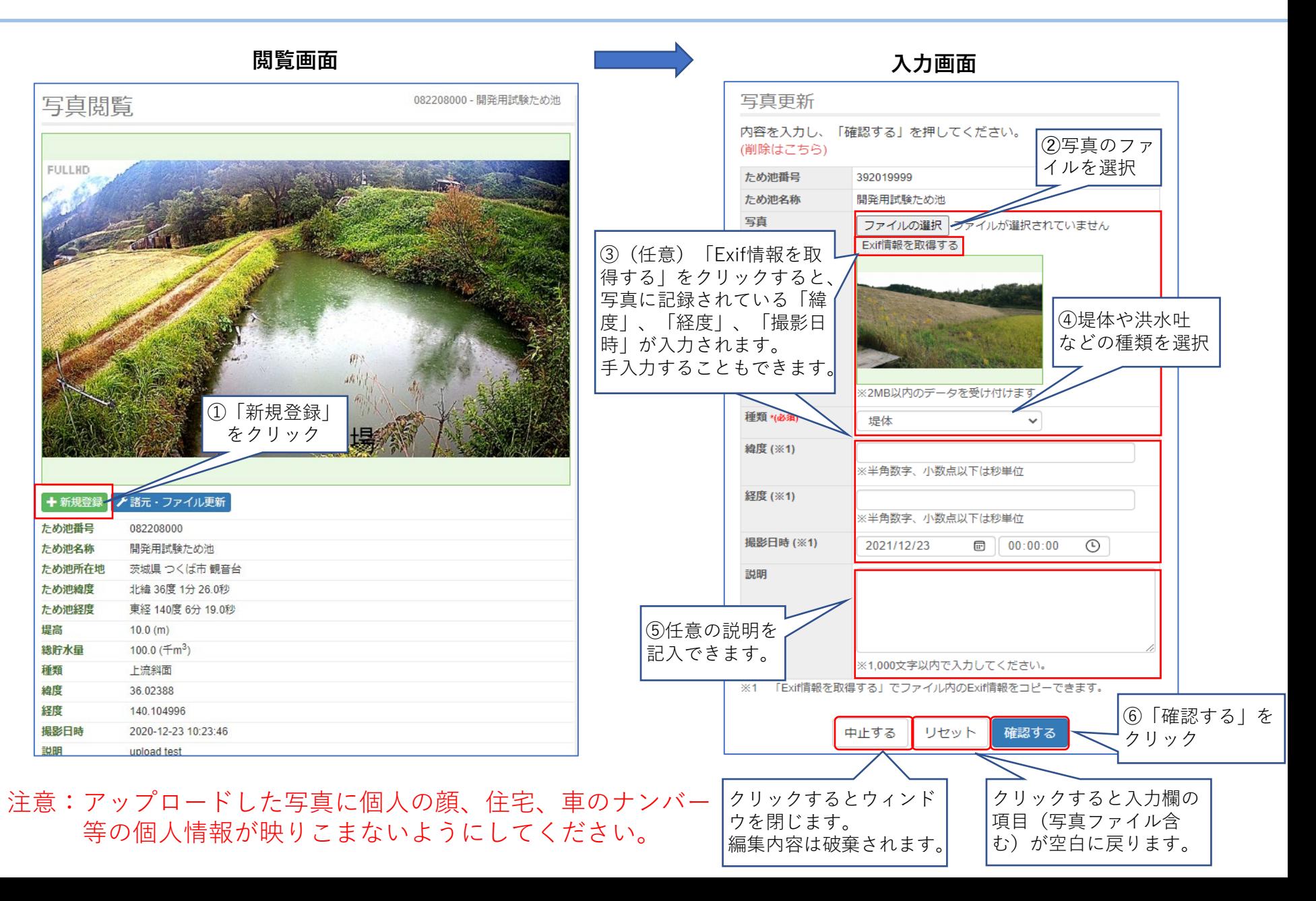

# **3-2.「写真」の新規登録手順**

をつける インタン インタン インタン インタン <mark>マンス マンタン ランプ ランプ 完了画面 おんなん かいじょう かいじょう こうしょう こうしょう こうしょう</mark> 写真登録 登録内容を確認し、「登録を確定する」を押してください。 ため池番号 082208000 ため池名称 開発用試験ため池 写真 種類 その他 緯度 36.02388 経度 140.104996 撮影日時 2022-10-19 00:00:00 説明 堤体上部から撮影 やりな ゖ 登録を確定する ⑦入力画面で入力し ⑧内容が良ければク た内容を表示して確 リック 認。特に個人情報が 映ってないかを確認 します。

# 写真登録 写真を登録しました。 ため池番号 082208000 ため池名称 開発用試験ため池 サムネイル ファイル名 082208000-pht-99\_20221019133949\_001.jpg 810

写真

橫幅

縦幅

種類

緯度

経度

説明

撮影日時

登録日時

1080

その他

36.02388

140.104996

2022-10-19 00:00:00

2022-10-19 13:39:49

閉じる

堤体上部から撮影

⑨登録された内容を表示

# **3-3.「写真」の登録内容変更(更新)手順**

**閲覧画面 入力画面** 写真閲覧 082208000 - 開発用試験ため池 種類: 指定なし  $\checkmark$ リセット 検索 ①更新する写真を選択その他 ➁「諸元・ファイル更新」 をクリック その他 (1) → 新規登録 み 諸元・ファイル更新 ため池番号 082208000 ため池名称 開発用試験ため池 ため池所在地 茨城県 つくば市 観音台 ため池緯度 北緯 36度 1分 26.0秒 ため池経度 東経 140度 6分 19 0秒 堤高  $10.0 (m)$ 100.0  $(\pm m^3)$ 総貯水量 種類 その他 緯度 36.02388 経度 140.104996 撮影日時 2022-10-19 00:00:00 説明 堤体上部から撮影

写真更新 ➁項目を入力 内容を入力し、「確認する」を押してください。 (削除はこちら) ため池番号 392019999 ため池名称 開発用試験ため池 写直 ファイルの選択 ファイルが選択されていません Exif情報を取得する ※2MB以内のデータを受け付けます。 種類 \*(必須) 堤体  $\checkmark$ 緯度 (※1) ※半角数字、小数点以下は秒単位 経度 (※1) ※半角数字、小数点以下は秒単位 撮影日時 (※1) 2021/12/23 **■** 00:00:00  $\odot$ 説明 ※1,000文字以内で入力してください。 ※1 「Exif情報を取得する」でファイル内のExif情報をコピーできます。 中止する リセット 確認する クリックするとウィンドウ を閉じます。編集内容は破 ③「確認する」をクリック 棄されます。 クリックすると全ての項目を 更新前の情報に戻します。

# **3-3.「写真」の登録内容変更(更新)手順**

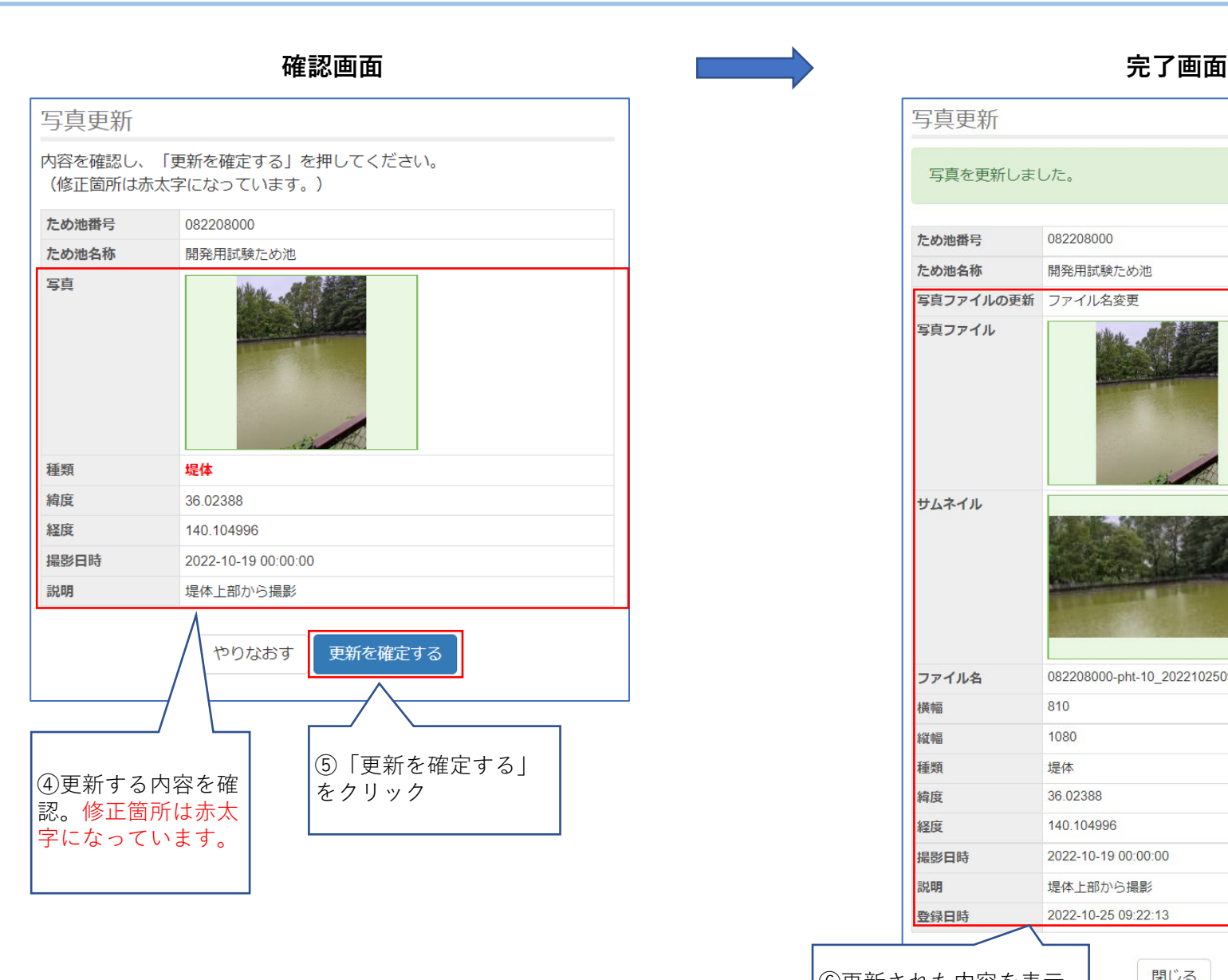

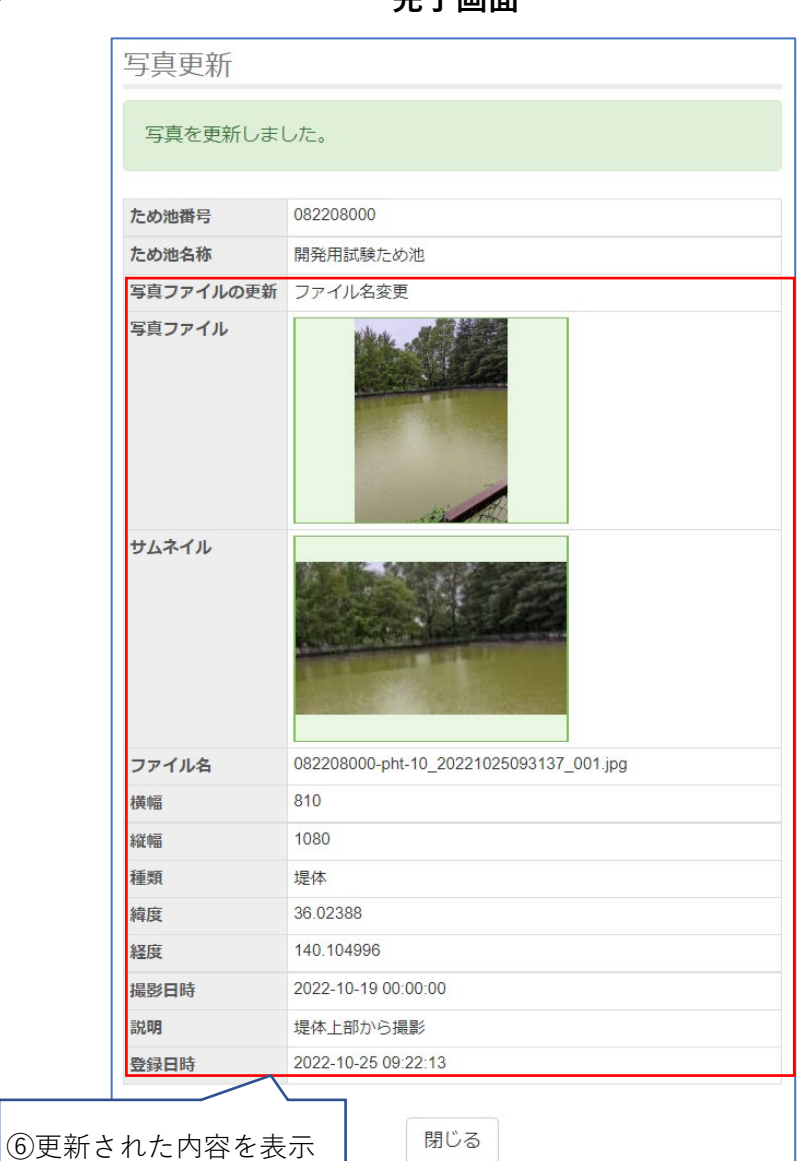

10

# **3-4.「写真」の削除手順**

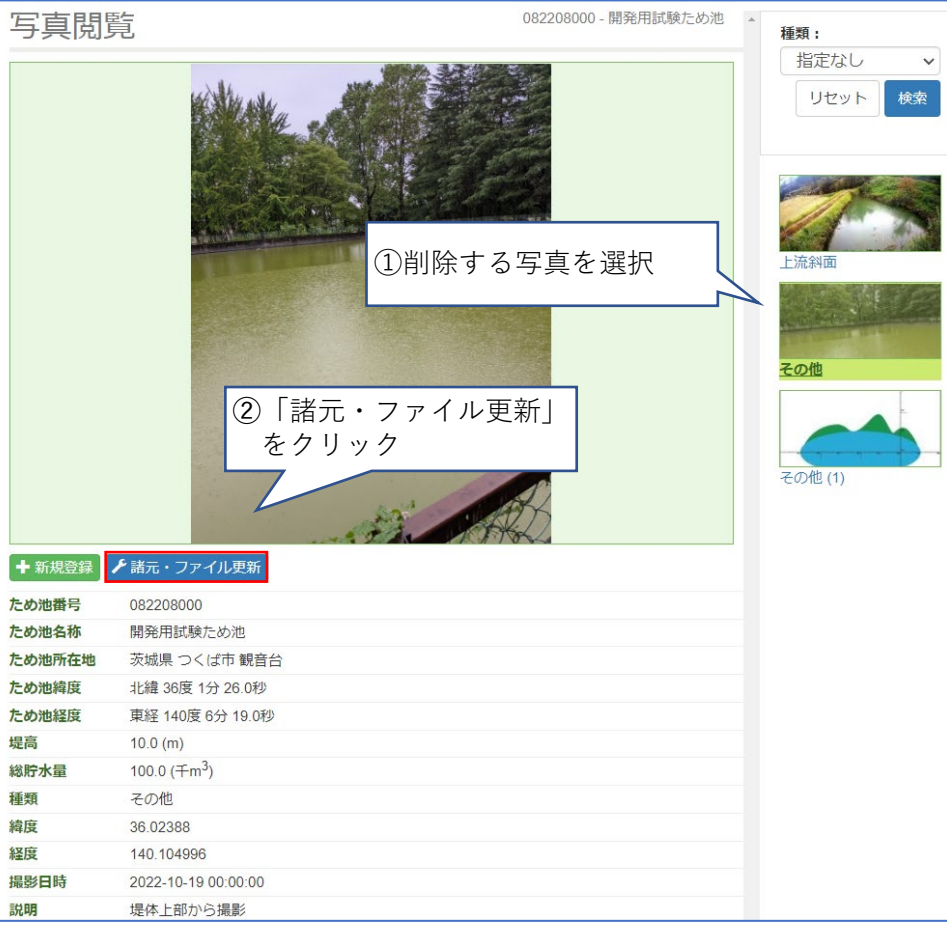

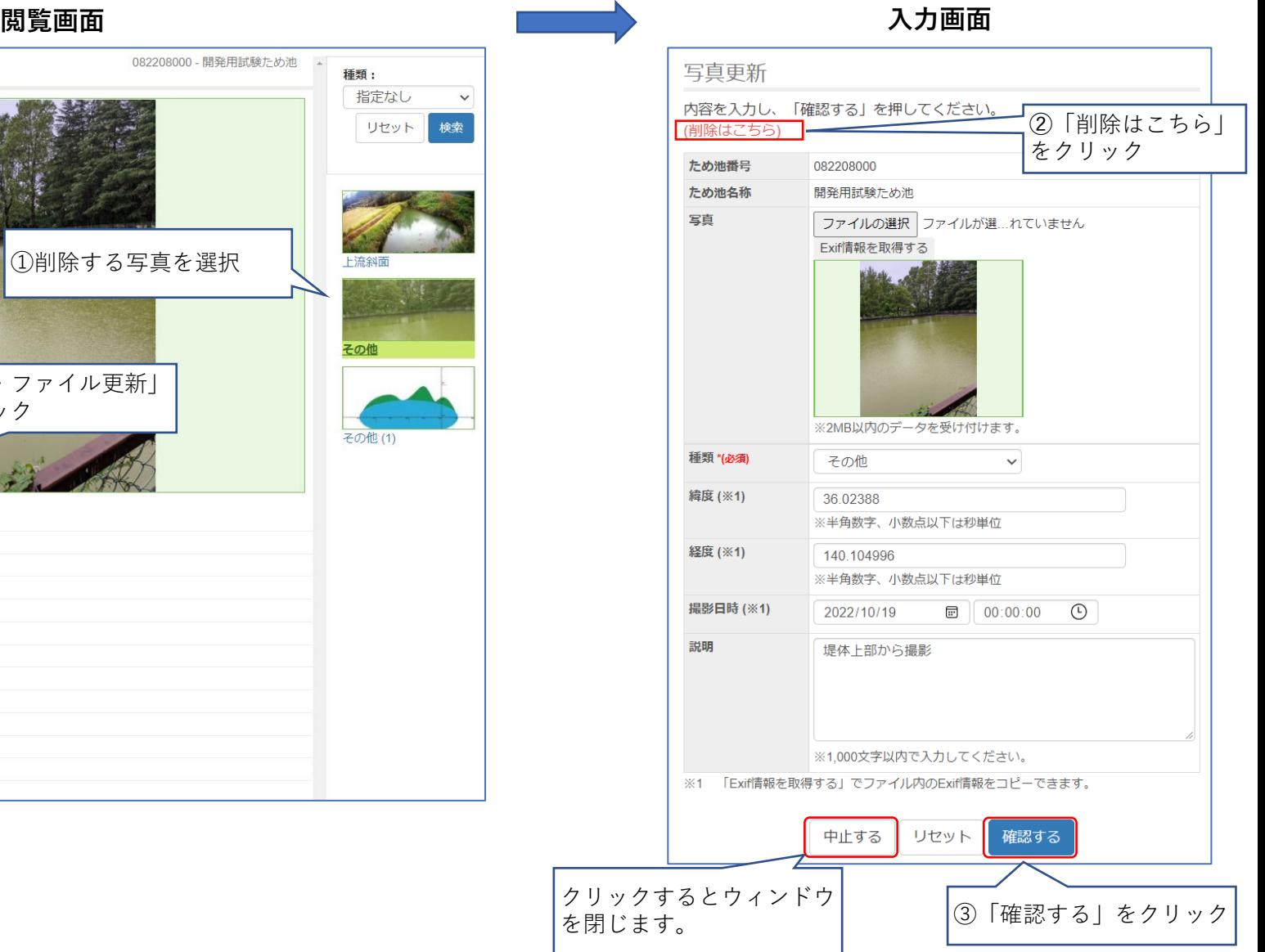

# **3-4.「写真」の削除手順**

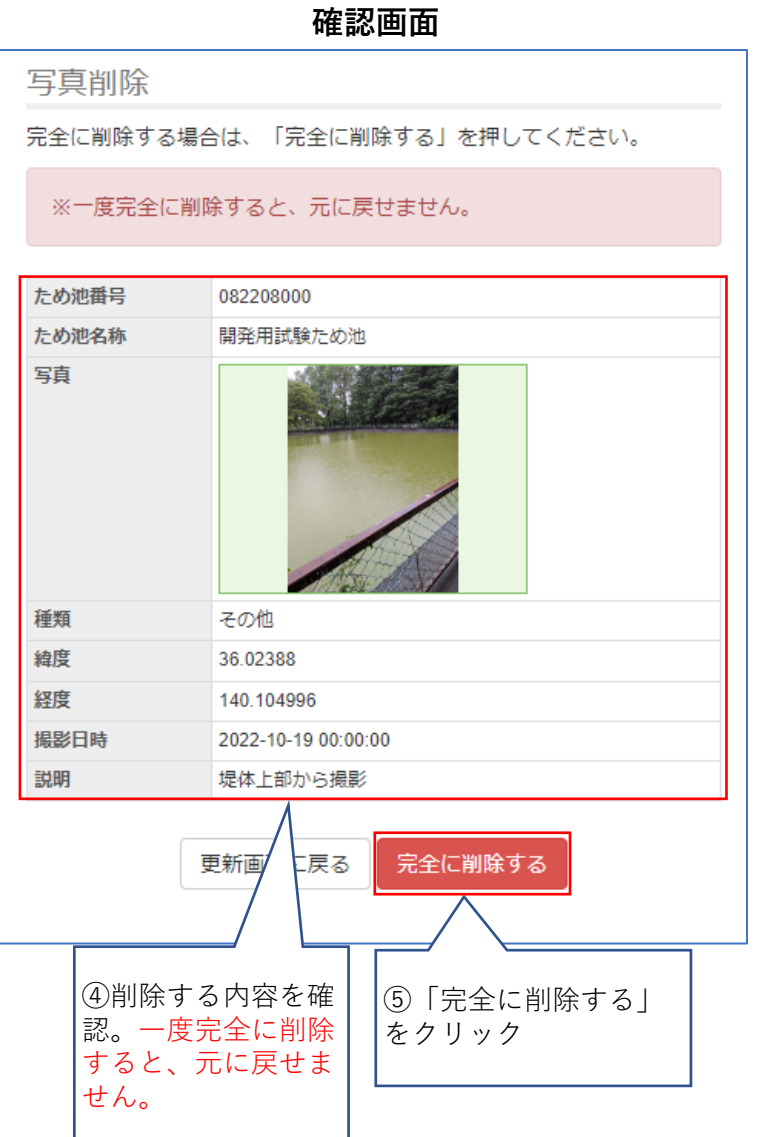

### **確認画面 完了画面** 写真削除 写真を削除しました。 ため池番号 082208000 開発用試験ため池 ため池名称 082208000-pht-99\_20221019133949\_001.jpg ファイル名 810 横幅 縦幅 1080 種類 その他 36.02388 緯度 経度 140.104996 撮影日時 2022-10-19 00:00:00 説明 堤体上部から撮影 2022-10-19 13:39:49 登録日時 閉じる ⑥削除された内容を表示

# **.メインメニュー「Webカメラ」**

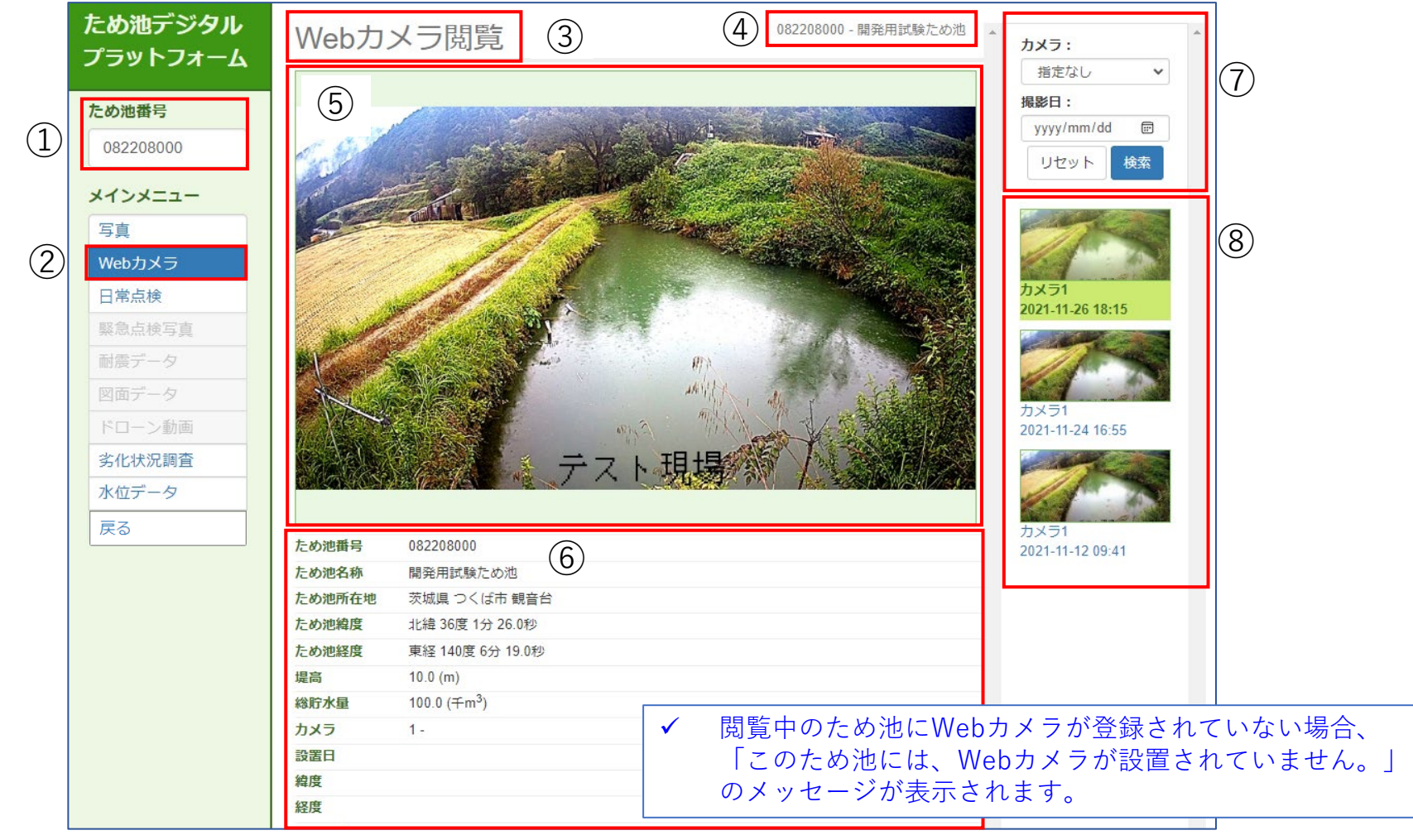

 ため池防災支援システムで選択したため池のため池 番号が入力されています。 「Webカメラ」をクリックしてアクセスします。 閲覧中のメニュー名が表示されています。 現在閲覧中のため池番号および名称です。 現在選択中のWebカメラの画像を表示します。 現在閲覧中のため池およびWebカメラ情報を表示し ます。 Webカメラの画像の検索条件を設定します。 ⑦の条件に合致した画像を一覧表示します。

# **5-1.メインメニュー「日常点検」**

「ため池管理アプリ」で登録した日常点検結果を閲覧することができます。

![](_page_13_Figure_2.jpeg)

① ため池防災支援システムで選択したため池のため池 番号が入力されています。

- ② 「日常点検」をクリックしてアクセスします。
- ③ 閲覧中のメニュー名が表示されています。
- ④ 現在閲覧中のため池番号および名称です。
- ⑤ 「ため池管理アプリ」で登録した日常点検結果の 直近5件分を表示します。
- ⑥ 「日常点検」を行った日付を表しています。

日常点検結果によって判定される健全度を表してい ます。(健全度の指標については付録参照)

- ⑧ 「ため池管理アプリ」で行った「日常点検」の各設 問に対する回答が表示されています。
- ⑨ 日常点検時に登録された写真がある場合、画像マー クが表示されます。

⑩ 日常点検時に登録された写真を表示します。

# **5-2.「日常点検」時に登録された写真の表示手順**

![](_page_14_Picture_137.jpeg)

**「日常点検結果」に紐づく写真の選択 「日常点検結果」に紐づく写真を表示**

![](_page_14_Figure_5.jpeg)

## **6-1.メインメニュー「水位データ」**

![](_page_15_Figure_1.jpeg)

 ため池防災支援システムで選択したため池のため池 番号が入力されています。 「水位データ」をクリックしアクセスします。 閲覧中のメニュー名が表示されています。 閲覧中のため池名番号、名称、水位データの日時・ 範囲が表示されています。 ⑤「データ更新」をクリックし水位データを表示します。 閲覧中のため池の諸元情報が表示されています。 ため池の水位データの表が表示されています。 ため池の水位データのグラフが表示されています。 「csv出力」:水位データを表形式で出力すること ができます。 「トップページに戻る」:ため池DPのホーム画面 に戻ることができます。

## **6-2.「水位データ」の閲覧日時・範囲の操作**

**開始日を設定 開始時刻を設定**

![](_page_16_Figure_2.jpeg)

✔右上の「データ更新」をクリックしても、同じよう 17 に動作します。

## **6-3.「水位データ」のグラフの目盛の設定**

**「常時満水位から堤頂までの高さ」の表示の設定**

✔ 整数を入力して下さい。

✔ 水位は常時満水位を0とした水位です。

![](_page_17_Figure_1.jpeg)

### **グラフの目盛の自動設定・手動設定の切り替え**

データも表示する予定です。

18

# **6-4.「水位データ」の表の閲覧・CSV出力**

**表の閲覧**

![](_page_18_Picture_150.jpeg)

![](_page_18_Picture_3.jpeg)

### **「CSV出力」前 「CSV出力」後**

![](_page_18_Figure_6.jpeg)

指定した閲覧日時、範囲の水位データが出力されます。

### **7-1.ため池防災支援システムからため池DPにアクセス(スマートフォン版)**

![](_page_19_Figure_1.jpeg)

✔ スマートフォンをランドスケープ (構画面) 表示にすると、 「ため池DP」ボタン等が現れます。

 $\overline{3}$ 

 ため池DPに遷移した後は、スマートフォンをポートレート (縦画面)表示で使用します。

### **7-2.ため池DPからため池防災支援システムへの戻り方**

![](_page_20_Figure_1.jpeg)

✔ ため池DPは、スマートフォンをポート レート(縦画面)表示で使用します。

### **7-3.ため池DPの各種ページアクセス(例:写真閲覧)(スマートフォン版)**

![](_page_21_Figure_1.jpeg)

### **8-1.メインメニュー「写真」の検索(スマートフォン版)**

![](_page_22_Figure_1.jpeg)

 リセットボタンを押すと、 検索条件が初期値に戻ります。

### **8-2.メインメニュー「写真」の選択(スマートフォン版)**

![](_page_23_Figure_1.jpeg)

✔ 現在閲覧中の写真は 緑色になっています。 ✔ 写真の新規登録、更新、削除の 手順はパソコン版と同じです。

### **9.メインメニュー「Webカメラ」(スマートフォン版)**

![](_page_24_Figure_1.jpeg)

✔ 閲覧中のため池にWebカメラが1台も登録されていない場合、 「このため池には、Webカメラが設置されていません。」のメッセージが表示されます。

### **10.メインメニュー「日常点検」(スマートフォン版)**

![](_page_25_Figure_1.jpeg)

 閲覧中のため池に日常点検結果が登録されていない場合、「データがありません」のメッセージが表示されます。 「ため池管理アプリ」のバージョンがiPhone版「2.0.54」・Andoroid版「2.0.63」より古い場合、 アプリで日常点検結果を登録してもため池DPには登録されません。

### **11.メインメニュー「水位データ」(スマートフォン版)**

![](_page_26_Figure_1.jpeg)

**画面を下に移動**

**閲覧画面(下)**

![](_page_26_Picture_66.jpeg)

✔ 「水位データ」の閲覧方法は、パソコン版と同じです。 雨量データが表示されるのは、現在、一部のため池のみです。

# **付録.「日常点検結果」によって判定される健全度について**

![](_page_27_Picture_605.jpeg)